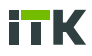

# SNMP КАРТА ДЛЯ ИБП

**Руководство по эксплуатации**

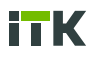

# **Содержание**

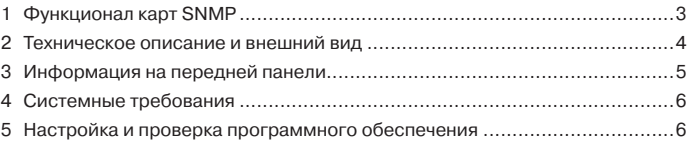

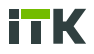

# **1 Функционал карт SNMP**

1.1 Мониторинг состояния ИБП сетевым управлением вместо человека.

1.2 Получение данных о входном напряжение, частоте.

1.3 Получение данных о байпасном напряжение, частоте.

1.4 Получение данных о выходном напряжение, частоте, нагрузке.

1.5 Получение данных о температуре ИБП и другое рабочее состояние.

1.6 Составление графика работы.

1.7 Получение данных о состоянии аккумуляторе.

1.8 Поддерживает безопасную зашифрованную передачу SSL.

1.9 Поддержка NIPS для защиты устройств.

1.10 Поддерживает SNMP V3, SNMP Trap и SNMP безопасную зашифрованную передачу.

1.11 Поддерживает мульти администрирование.

1.12 Поддерживает предупреждение по электронной почте, чтобы своевременно защитить ключевое устройство.

1.13 Записывает информацию о событиях ИБП и предупреждающую информацию для легкой проверки.

1.14 Поддерживает журнал событий и работы.

1.15 Работает со списком данных.

1.16 Работает с однофазным и трехфазным напряжением.

1.17 Поддерживает различные веб-страницы.

1.18 Поддерживает онлайн-обновление программного обеспечения.

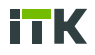

# **2 Техническое описание и внешний вид**

2.1 Передняя панель платы SNMP представлена на рисунке 1.

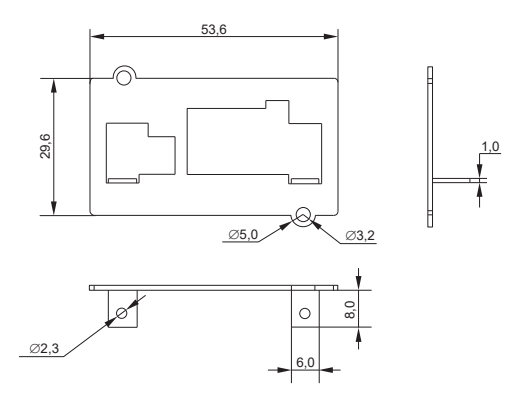

Рисунок 1 – Передняя панель платы SNMP

#### 2.2 Печатная плата карты SNMP

Внешний вид печатной платы карты SNMP представлен на рисунке 2. Технические характеристики платы SNMP приведены в таблице 1.

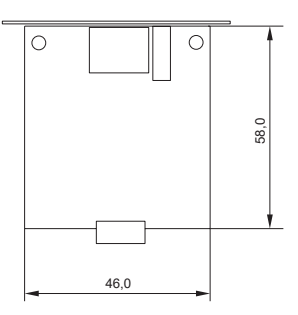

Рисунок 2 – Печатная платы карты SNMP

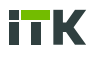

#### Таблица 1

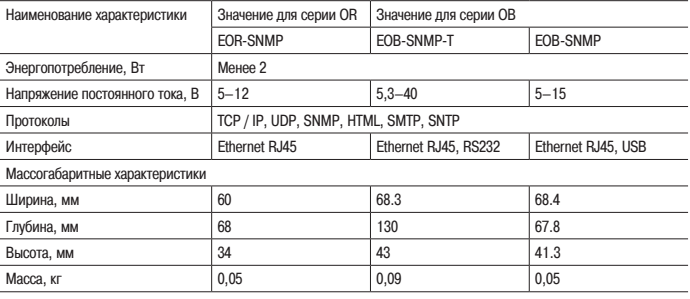

Условия эксплуатации: температура воздуха в помещении от 0 °С до плюс 60 °С при влажности менее 95 %. Условия хранения: температура воздуха в помещении от минус 10 °С до плюс 50 °С. Условия транспортировки: температура воздуха от минус 40 °С до плюс 70 °С.

### **3 Информация на передней панели**

3.1 Внешний вид элементов передней панели представлен на рисунке 3.

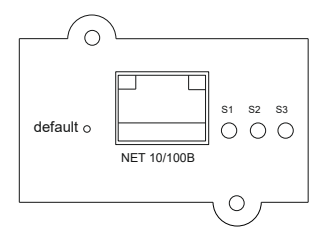

Рисунок 3 – Элементы передней панели

- 3.1.1 Индикация на панели управления:
- S1 Индикатор питания;

S2 – Индикатор данных последовательного порта;

3.1.2 Для сброса настроек нажмите и удерживайте кнопку default «по умолчанию» в течение 8 секунд. Настройки вернуться к заводским.

IP-адрес сбросится на заводской 192.168.1.191;

Логин: admin;

Пароль: admin.

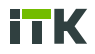

#### **4 Системные требования**

4.1 Используйте браузер IE9+, Google 35+ или Fire Fox.

#### **5 Настройка и проверка программного обеспечения**

5.1 Пожалуйста, подтвердите, что IP-адрес: 192.168.1.191 при использовании в первый раз.

Настройка соответствующего ПК, сети, ввода 192.168.1.191. Ввод учетной записи и пароля, вход в интерфейс управления системой.

Внешний вид окна ввода пароля представлен на рисунке 4.

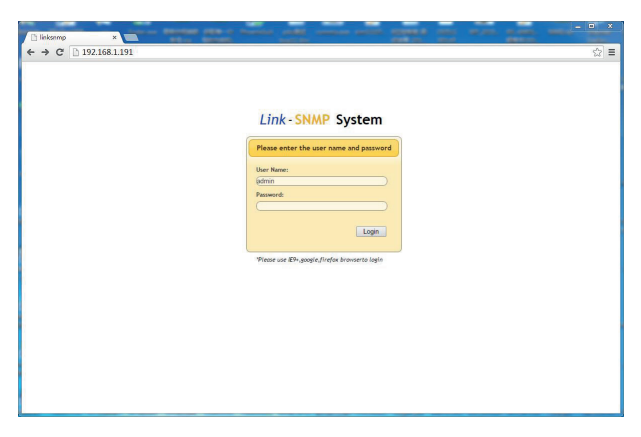

Рисунок 4 – Окно ввода пароля

5.2 Различные типы меню на выбор. Можно выбрать из пяти вариантов. Внешний вид макетов со светлой и темной темой представлен на рисунках 5–6.

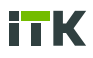

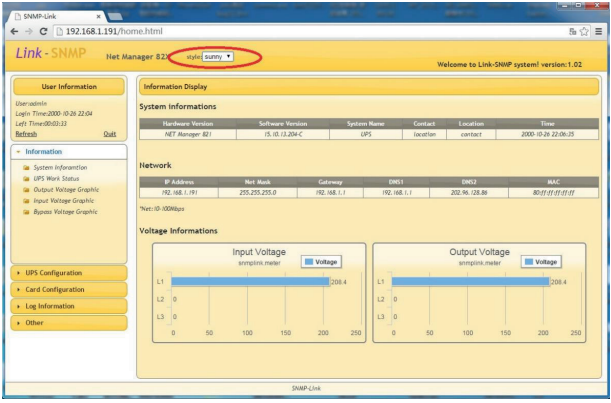

#### Рисунок 5 – Светлая тема

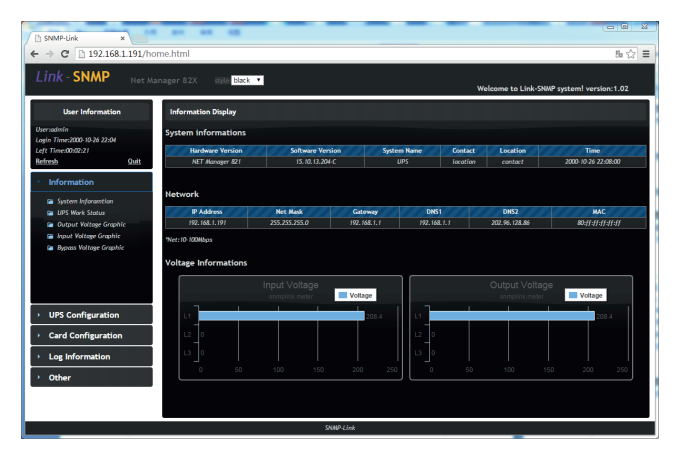

Рисунок 6 – Темная тема

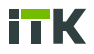

5.3 Проверка информации

Информация об устройстве, включает следующие разделы: системная информация, входная информация, выходная информация, отображение состояния изображения и т. д.

Внешний вид окна текущего состояния и основных параметров представлен на рисунках 7–8.

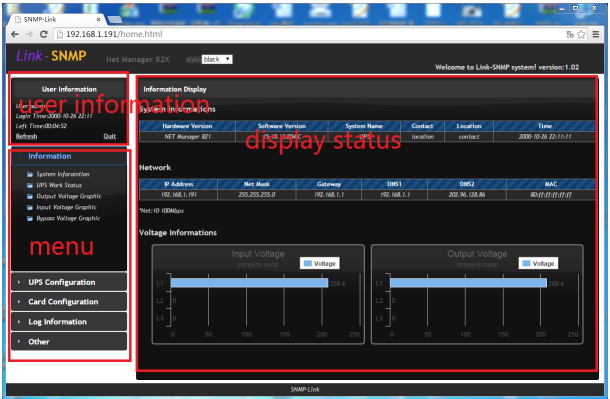

Рисунок 7– Окно состояния и основных параметров

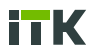

5.4 Проверка рабочего состояния, нажатие кнопки «рабочее состояние ИБП» приводит к следующему результату:

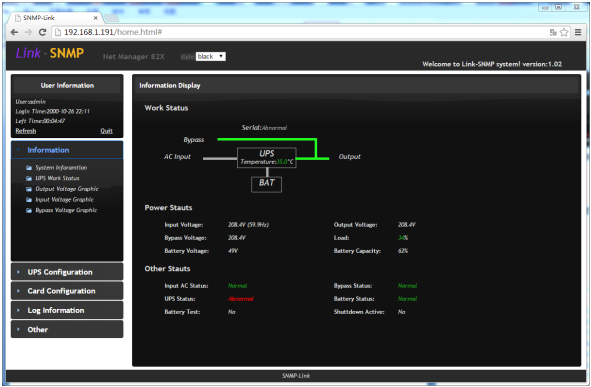

Рисунок 8 – Окно состояния и основных параметров

5.5 Вход, выход, вид напряжения в режиме байпаса в графическом виде представлены на рисунке 9.

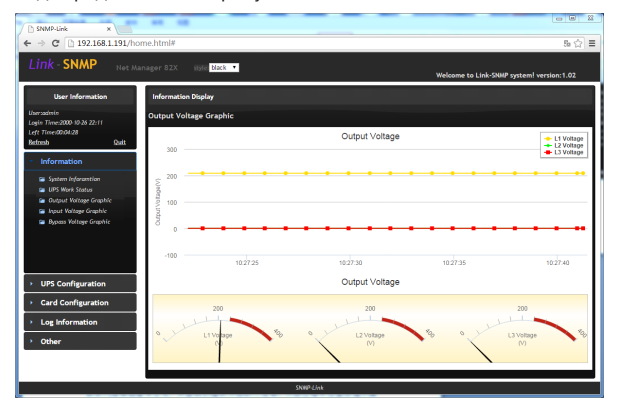

Рисунок 9 – Окно графического отображения основных параметров

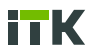

5.6 Через веб-сайт для проверки и установки характеристик или состояния ИБП. Например: имя ИБП, местоположение, грузоподъемность, температура, номер батареи, максимальное и минимальное напряжение аккумуляторной батареи (это полезно при расчете емкости батареи). Внешний вид окна ввода информации об ИБП представлен на рисунке 10.

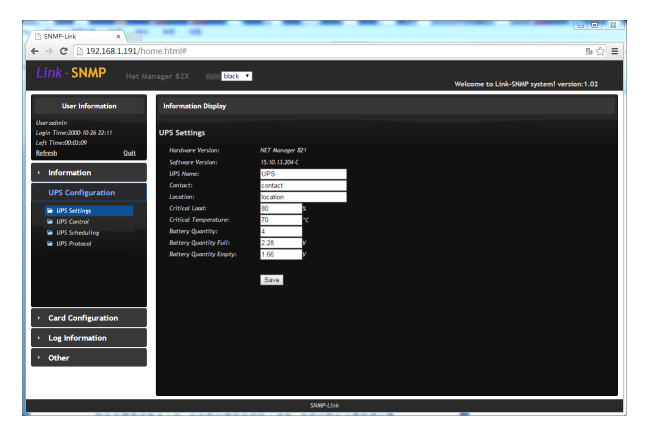

Рисунок 10 – Окно ввода информации об ИБП

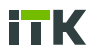

5.7 Окно установки времени ИБП представлено на рисунке 11.

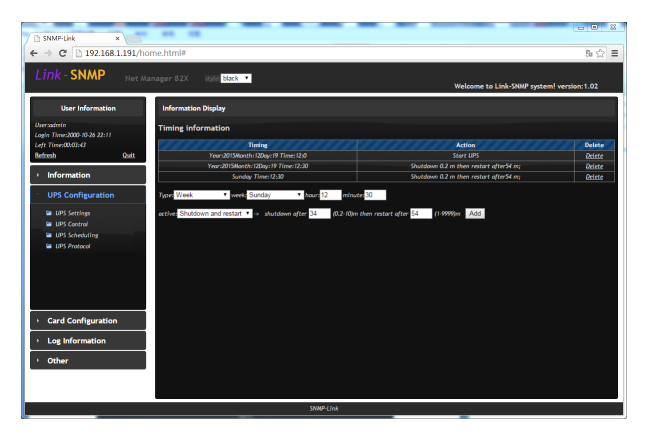

Рисунок 11 – Окно установки времени

Доступно 4 типа установок: годовой цикл, месячный цикл, дневной цикл, недельный цикл, вы можете выбрать любой из них в опции «тип».

Доступны два сценария работы: выключение ИБП в заданное время и выключение и перезапуск через некоторое время.

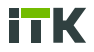

#### 5.8 Настройка интернет-подключения

Окно настроек подключения к интернет представлено на рисунке 12.

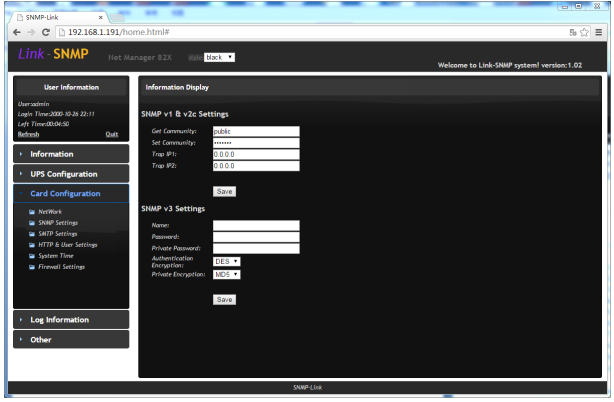

Рисунок 12 – Окно установки времени

Включает в себя набор спецификаций интернет-IP, набор карт SNMP, набор оповещений по электронной почте, набор веб-портов и HTTPS, набор пользователей, набор NTP, набор брандмауэров и т. д.

Набор спецификаций Интернета: позволяет использовать DHCP или получить IP вручную.

Набор SNMP: позволяет установить набор V1 V2c V3 и набор уведомлений о сообщениях TRAP.

5.9 Доступ пользователей: разрешает набор разрешений пользователя и может создавать не более 10 пользователей.

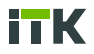

Внешний вид окна доступа пользователей представлен на рисунке 13.

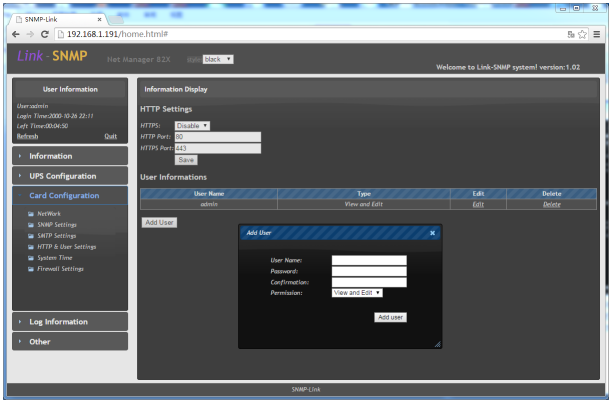

Рисунок 13 – Окно доступа пользователей

5.10 Установленный брандмауэр: пользователь может установить фильтрацию данных или настроить правила доступа.

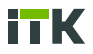

Внешний вид окна настройки фильтра представлен на рисунке 14.

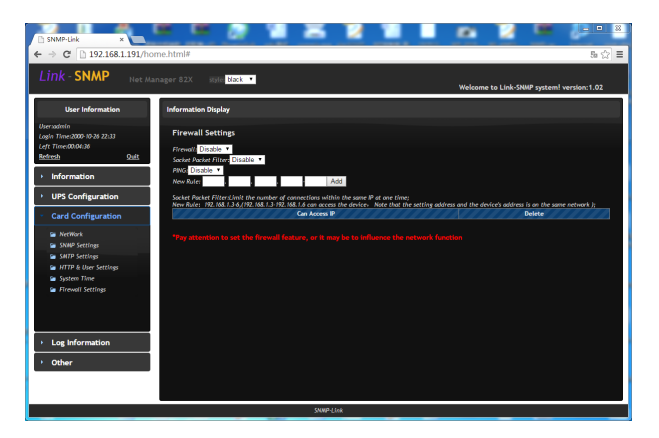

Рисунок 14 – Окно настройки фильтра

#### 5.11 Просмотр журналов событий

Позволяет вести журналы событий и запускать данные. Экспортировать журналы событий в виде файла CSV.

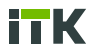

Внешний вид окна журнала событий представлен на рисунках 15 и 16.

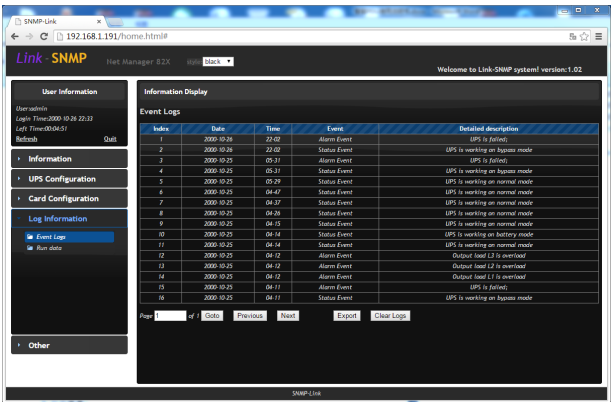

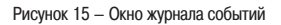

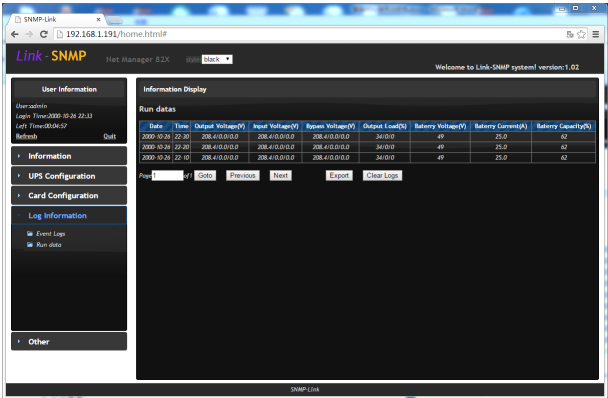

Рисунок 16 – Окно журнала событий, экспорт данных

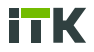

# 5.12 Последовательная отладка ИБП

Внешний вид окна отладки ИБП представлен на рисунке 17.

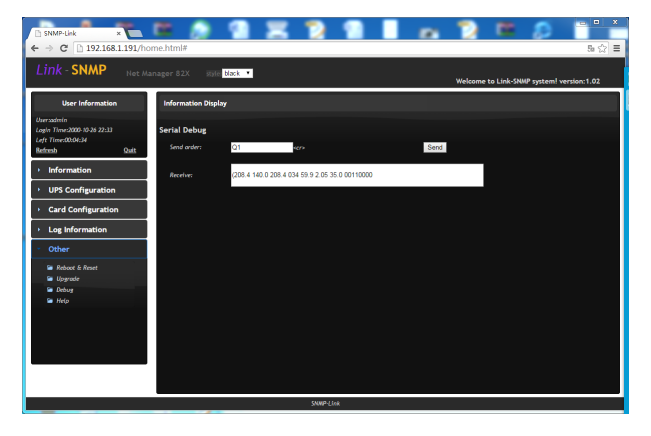

Рисунок 17 – Окно отладки ИБП

Он может проверить, правильно ли подключены ИБП и карта SNMP, а также позволяет пользователю установить последовательную функцию. Удаленное обновление VI. Device.

Пожалуйста, свяжитесь с Технической поддержкой ITK для обновления SNMP, не отключайте питание во время процесса обновления.VII.SNMP-OID definition.

Для получения дополнительной информации пожалуйста обращайтесь к сайту https://www.itk-group.ru.